# Origami Mobile Forms Workplace Safety Assessments

2<sup>nd</sup> Quarter Training 2018

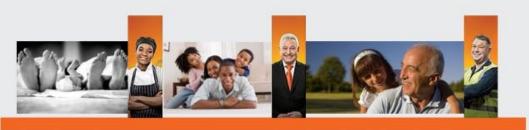

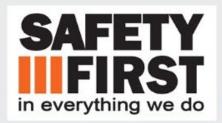

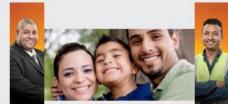

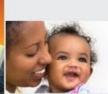

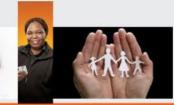

To login, initiate, and submit an assessment you must be connected to a strong wifi signal and have the Airwatch agent started! You can conduct the assessment without an internet connection, but you must have a strong wifi connection and Airwatch started to login, initiate and submit the assessment.

To begin using the app, you must first download it to your iPad. This should have been force loaded by Morrison IT on all iPads. The app icon looks like this. If it is not on your device, please contact <a href="mailto:AppleSupport@iammorrison.com">AppleSupport@iammorrison.com</a>.

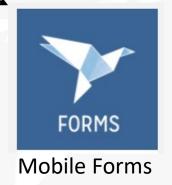

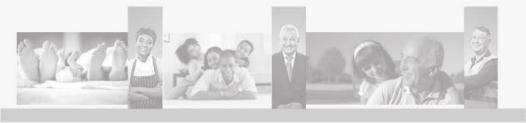

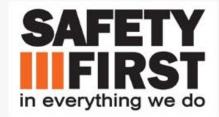

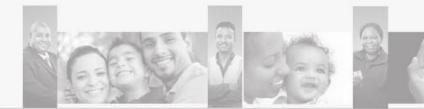

Once you have downloaded the application for your device, open the app to begin the assessment. You will see the *Hello!* screen pictured below. In the white box at the bottom of the screen it will ask for *Account Name*. Enter *COMPASS (all caps)* and click the blue *Sign In* bar. Important note: To the right of the Sign In bar, it must say *in Live*, and not *in Staging*.

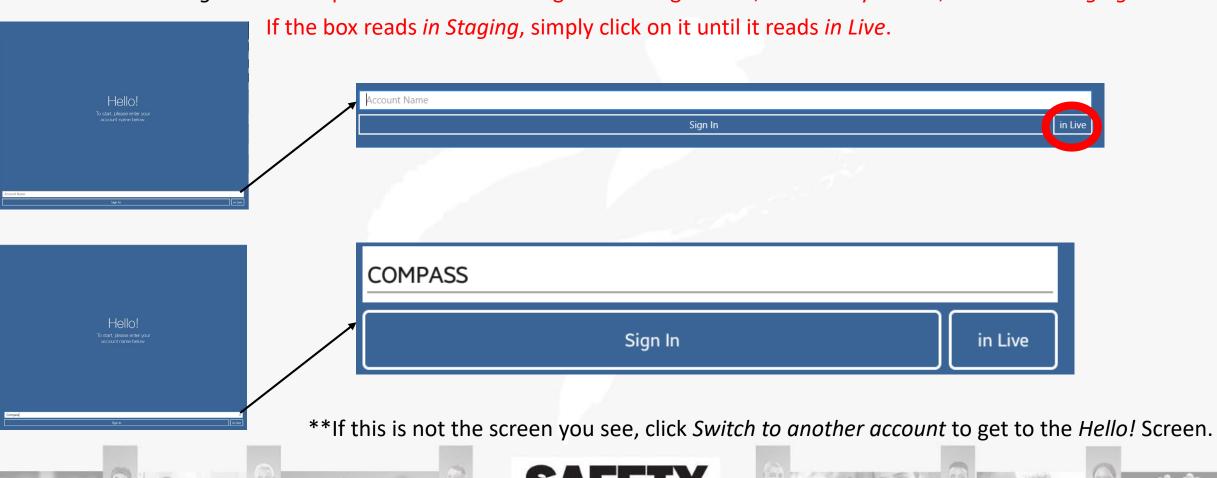

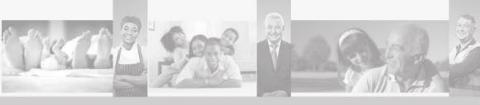

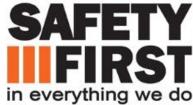

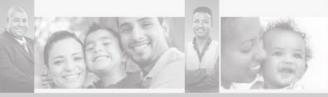

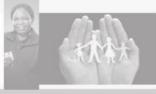

Next you will arrive on the *How* would you like to log in? page.

You will choose the second option. I have a 6-digit code > Click on this option.

The next screen will ask for your six-digit code.

For all Morrison Healthcare locations, the six-digit code is 266014.

DO NOT enter your SAP number. Click Sign in.

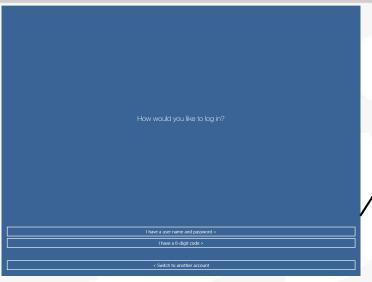

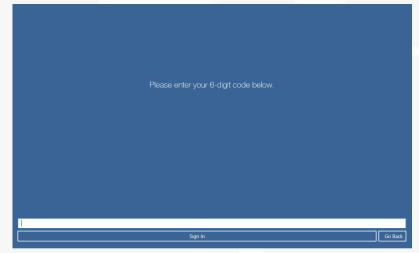

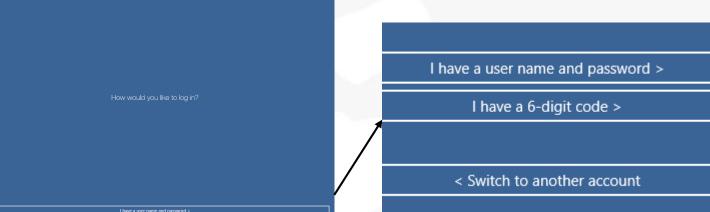

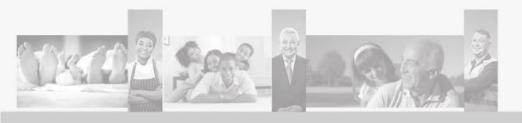

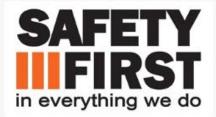

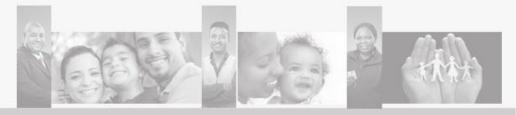

After you have entered your six digit code (266014), you will arrive at the *My Forms* page. To load your assessment, select the + in the top right of the screen. The Morrison DINING Workplace Safety Audit should then be populated. Select this assessment to begin.

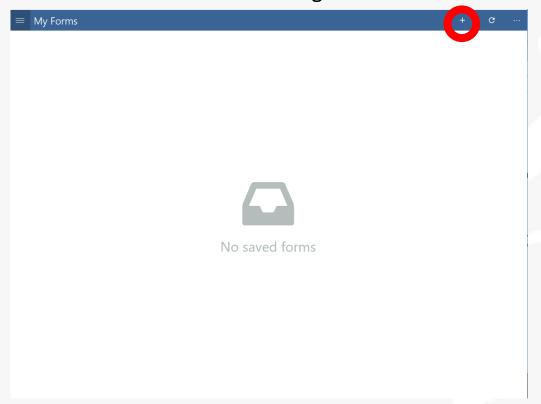

# DINING Workplace Safety Audit

Morrison Healthcare DINING Workplace Safety Audit

# OSHA Log Request

**OSHA Log Request** 

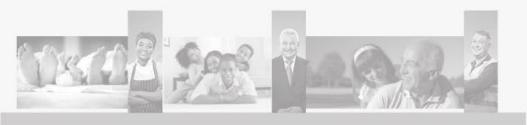

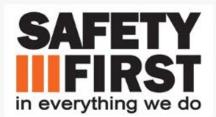

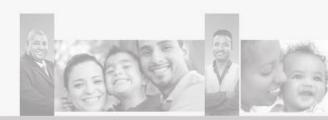

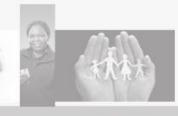

You have created your assessment! Next we will set your location. Click on the first block: DINING Workplace Safety Audit 0 out of 3 Completed

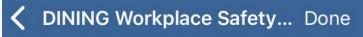

# DINING Workplace Safety Audit

0 out of 3 Completed

# Burn

0 out of 7 Completed

## Cut

0 out of 5 Completed

### Fire

0 out of 6 Completed

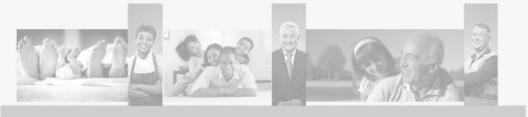

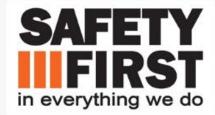

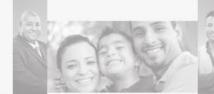

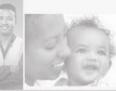

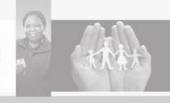

Click on the emerging search icon (the magnifying glass with wifi symbol in it) on the right hand side of the screen.

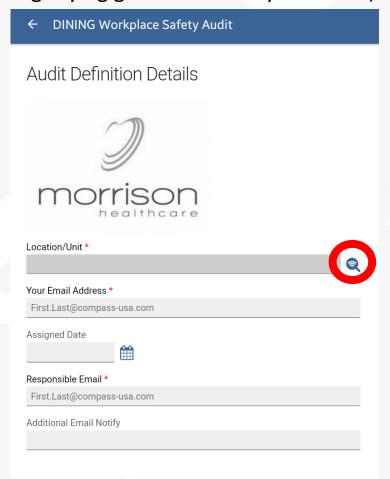

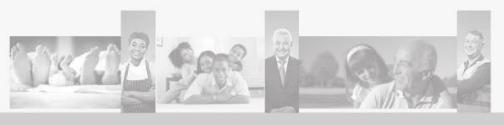

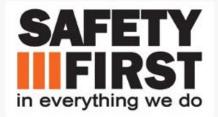

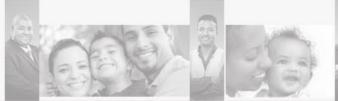

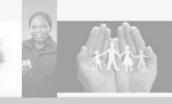

This will take you to the *Lookup Location* page. DO NOT search by your units name! The best method is to search by your SAP code. All Morrison Healthcare accounts will begin with 1001. So, for account 19304, you would enter 1001-19304. Once you have entered your code, hit the search button on the right. Select your location.

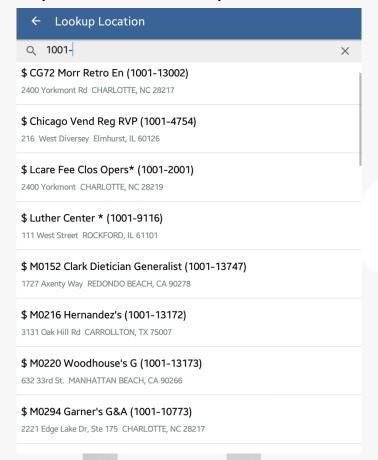

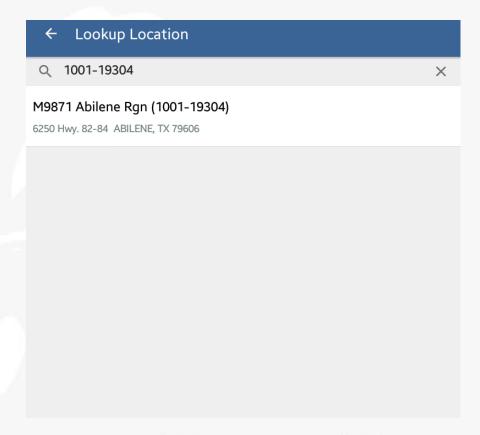

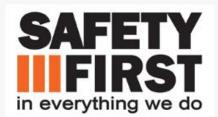

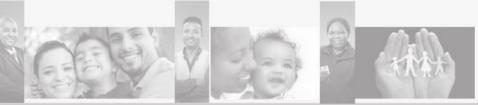

After you have selected your unit you will need to complete the following sections.

- a. The email address of the person entering the assessment. Typically, your email address.
- b. The date of the assessment. Typically today's date.
- c. The email address of the person who will be responsible for correcting any deficiencies identified. Typically this would again be the director. This is NOT your RSC, or Safety Manager! Corrective actions from the assessment will be sent to this address.
- d. The email addresses of other parties you would like to receive a copy of your assessment. Typically this would be your RDO and RSC. Separate the e-mail addresses with a semi-colon (;).

Click on the arrow in the top left corner of the screen to go back to the main assessment screen.

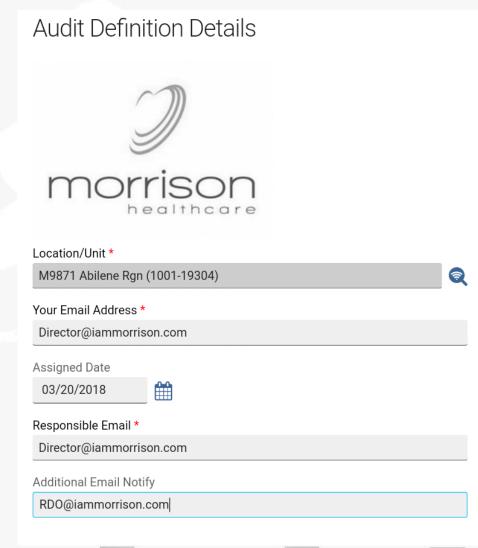

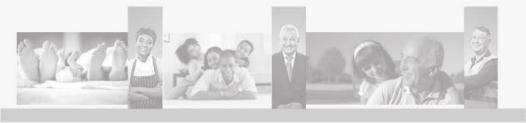

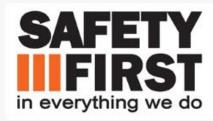

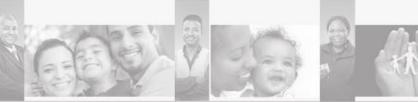

It is recommended at this time to save your work. Click on *DONE* in the upper right hand corner. Disregard the "Validation failed" message and click ok (this just means you have not answered all questions yet), and click on *Save as draft*. You can now complete the assessment without being connected to the internet via wifi.

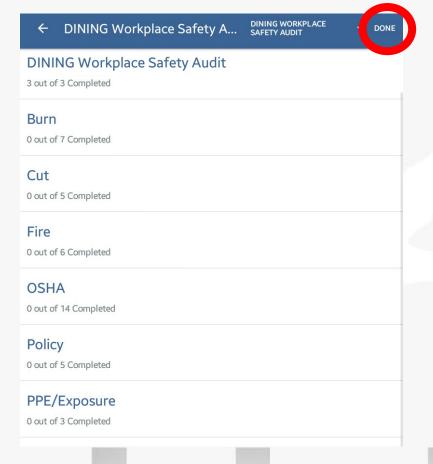

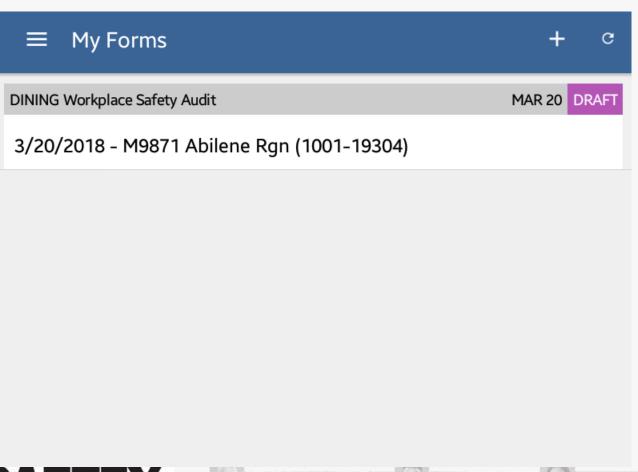

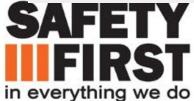

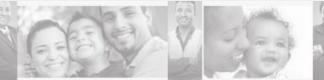

# Conducting the Assessment

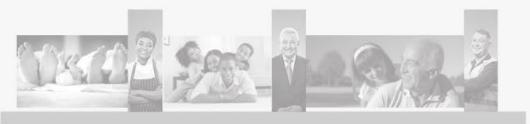

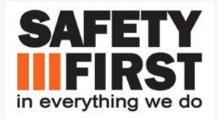

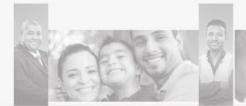

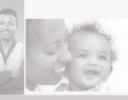

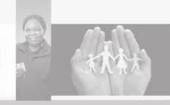

Now we are ready to begin answering questions. There are ten separate categories to be completed. You have four options when answering a question.

- 1. Meets Expectations- The unit is in compliance with the requirements of the question.
- Needs Improvement- Some or all of the components of the questions are not met.
- 3. Not Applicable- The question does not pertain to your unit.
- 4. Not Observed- The conditions of the question could not be observed at the time of the assessment.

#### Fire Are there NFPA approved flammable storage locker(s) for flammable items (paints, solvents, lubricants, etc.)? (2) **Meets Expectations** Needs Improvement Not Applicable Not Observed Are fire extinguishers clearly visible with appropriate signage, unobstructed, the proper type, and located near fire hazards? ? Meets Expectations Needs Improvement Not Applicable Not Observed Is a minimum of 18 inches clearance maintained around fire sprinkler heads in storage rooms, chemical rooms and office areas? ? Not Applicable Meets Expectations Needs Improvement Not Observed Are Fire Evacuation Plans prominently displayed near exits and throughout facility? (2) Meets Expectations Needs Improvement Not Applicable Not Observed

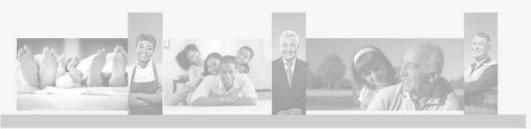

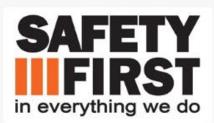

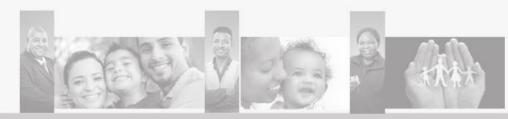

At anytime, if you are unsure of the requirements of a question, you can click on the question mark following each question and a more detailed explanation of the question will appear.

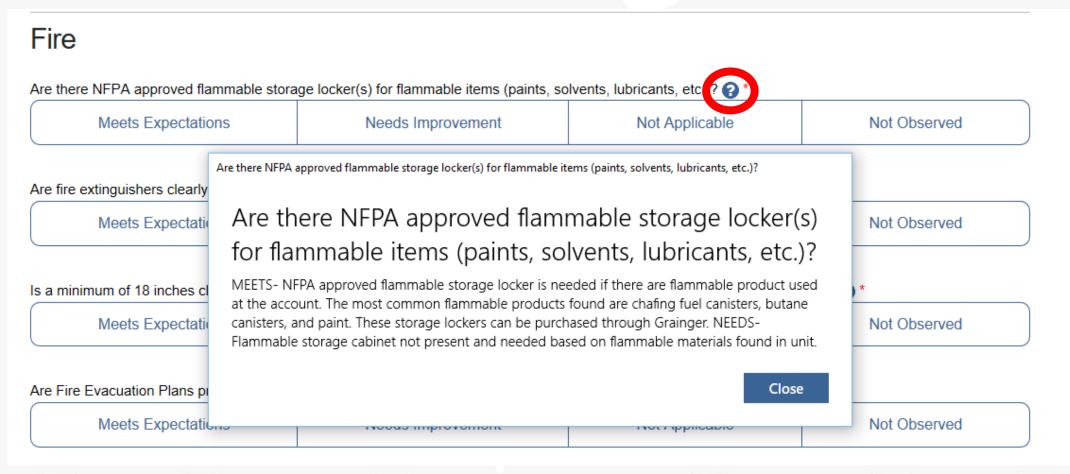

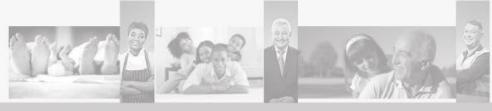

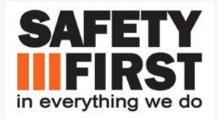

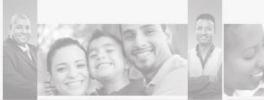

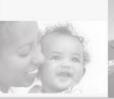

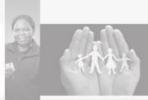

At any point during the assessment you have the option to save your progress by clicking DONE in the upper right hand corner, as you did after entering your contact information. This is advisable after exiting each section and moving on to the next section.

# Saving/Submitting the Assessment

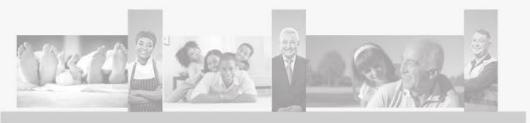

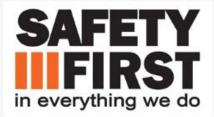

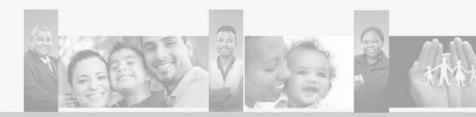

A new dialog option appears once you have completed all questions and hit *DONE*. You will have the following options:

- Submit the form:
  - This will submit the completed assessment to the system. A strong Wifi connection is required.
- Save as complete:
  - This will save the assessment directly to your device as complete but not submitted.
- Save as draft:
  - This will save the assessment directly to your device.
- Discard the form
  - THIS WILL DELETE THE ENTIRE ASSESSMENT. Use with caution.

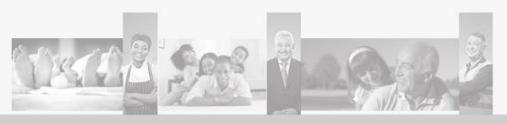

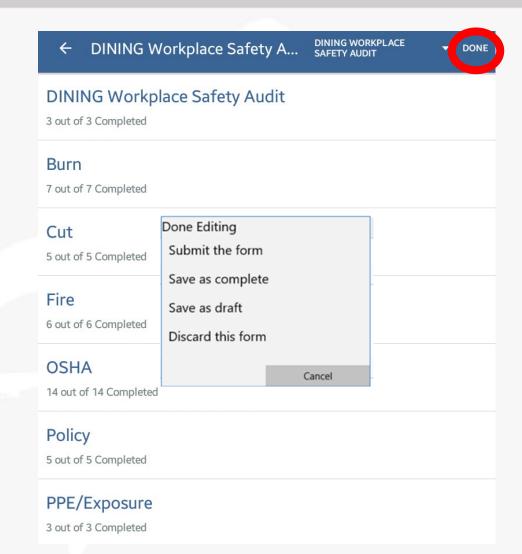

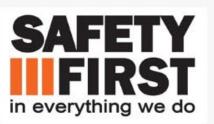

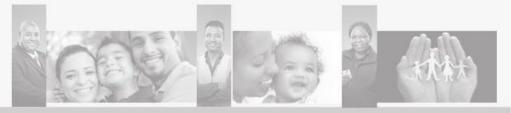

Submit Form

Submit Form

Are you sure you are ready to submit this form?

Yes No

When you select *Submit Form* you will be asked if you are sure you want to continue. Select

- Yes- Submit the form
- No- Return to previous screen

\*\*Wifi or Cellular connection required to submit\*\*

Once the transmission is successful you will receive the below message including confirmation of submission and score shown in points and percentage.

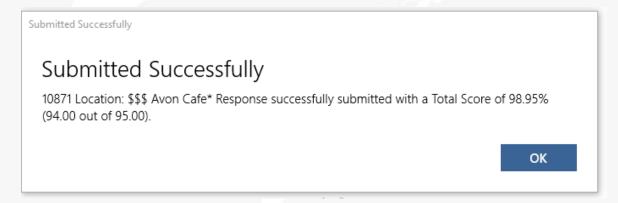

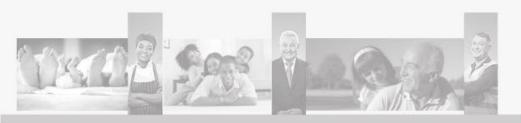

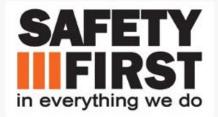

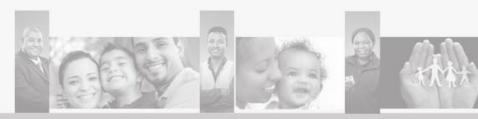

Within 24 hours of submission you, the Responsible Email, and Additional Email Notify will receive a PDF copy of the assessment that will look similar to the image on the right. It will contain all questions with possible and earned points. It will also outline all corrective actions, who they were assigned to, and due dates.

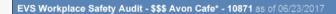

#### **Audit Definition Details**

Location/Unit

Your Email Address

Audit Definition Audit Number

EVS Workplace Safety Audit

1001-12950 - \$\$\$ Avon Cafe\* Scott.Cockreham@compass-

Division Region

**Business Group** Sector Group

Sector Name

Closed Total District \$\$\$ Avon Cafe\* Complex

Core 4

Flik Sector

Sector Division

Sector Region

Flik

usa.com 06/21/2017

Assigned Date Responsible Email Scott.Cockreham@compass-

usa.com

Status Complete Mobile Audit

Entry User Crothall EVS Audits

Mobile Audit

#### **Response Scoring Summary**

Total Score 98.95% (94.00 out of 95.00) Fire Score 75.00% (3.00 out of 4.00) OSHA Score 100% (28.00 out of 28.00) 100% (4.00 out of 4.00) Policy Score PPE/Exposure Score 100% (18.00 out of 18.00) Slip/Fall Score 100% (16.00 out of 16.00) Bio Hazardous Waste Score 100% (4.00 out of 4.00) Strain Score 100% (13.00 out of 13.00) 100% (8.00 out of 8.00) Training Score Notes/Observations Score Cannot be determined

#### **EVS Workplace Safety Audit Detailed Responses**

| Question                                                                                                 | Audit Category | Response     | Records    | Response Possible |       |
|----------------------------------------------------------------------------------------------------|----------------|--------------|------------|-------------------|-------|
|                                                                                                    |                |              |            | Score             | Score |
| Are there NFPA approved flammable storage locker(s) for flammable items (paints, solvents, lubricants,   | Fire           | Meets        |            | 1.00              | 1.00  |
| etc.)?                                                                                                   |                | Expectations |            |                   |       |
| Are fire extinguishers clearly visible with appropriate signage, unobstructed, the proper type, and      | Fire           | Needs        | 1          | 0.00              | 1.00  |
| located near fire hazards?                                                                               |                | Improvement  | Corrective |                   |       |
|                                                                                                    |                |              | Action     |                   |       |
| Are Evacuation Rally Points established and communicated to employees in accordance with facility's      | Fire           | Meets        |            | 1.00              | 1.00  |
| Emergency Action Plan (EAP)?                                                                             |                | Expectations |            |                   |       |
| Are all exits clearly marked, properly illuminated and free of obstructions?                             | Fire           | Meets        |            | 1.00              | 1.00  |
|                                                                                                    |                | Expectations |            |                   |       |
| Is the loading dock organized and clear of any hazards?                                                  | OSHA           | Meets        | 1          | 1.00              | 1.00  |
|                                                                                                    |                | Expectations | Corrective |                   |       |
|                                                                                                    |                |              | Action     |                   |       |
| Are warning signs posted near battery charging stations for building equipment (i.e. forklifts, electric | OSHA           | Meets        |            | 1.00              | 1.00  |
| pallet jacks, etc.)?                                                                                     |                | Expectations |            |                   |       |
| Is there a means to protect the charging station from damage?                                            | OSHA           | Meets        |            | 1.00              | 1.00  |
|                                                                                                    |                | Evnectations |            |                   |       |

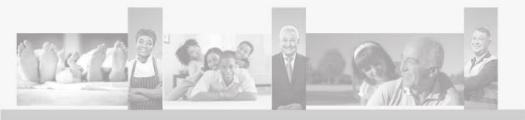

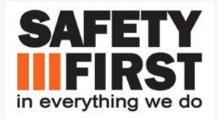

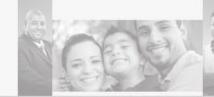

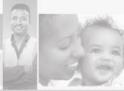

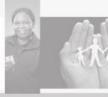

# Troubleshooting

- If you cannot log in, ensure:
  - You have a strong wifi internet connection. This is a must, and you cannot go any further without it.
  - You used COMPASS (all caps) as your Account Name on Hello! screen.
  - You selected in Live, and not in Staging on Hello! screen.
  - You selected I have a 6-digit code on How would you like to log in? screen.
  - You used 266014 as your six-digit code, and NOT your SAP code.
- If you cannot find your new assessment:
  - Click on the + sign in the upper right corner of the *My Forms* screen.
- If you cannot submit your assessment, ensure:
  - You have a strong wifi internet connection. You will NOT be able to submit the assessment without it.
  - All questions are answered.
  - An e-mail is entered in the *Responsible E-mail* line (and it is NOT your RSC or Safety Manager).
  - The Assigned Date within the Dining Workplace Safety Audit section is TODAY'S DATE.
  - If you manually entered any corrective actions, go back and delete them. There is sometimes a glitch that prevents these from loading.
  - If you took any pictures, delete them. There is sometimes a glitch that prevents these from loading also.

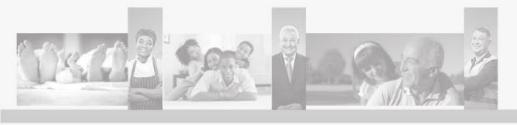

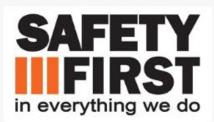

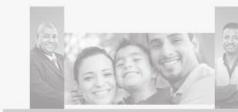

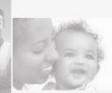

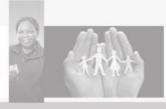

# Troubleshooting

- If none of the troubleshooting tips on the previous slide work:
  - Ensure you have the Mobile Forms app loaded on your iPad. If you don't, contact Morrison IT.
  - Start at the very beginning again. Ensure the screen you are looking at is the *Hello!* Screen. Do NOT try to start in the middle of the process. Continue to back out of the app until you reach the *Hello!* Screen, and start the process again.
  - Contact your Regional Safety Champion and see if they can assist you.
  - Send an e-mail with your issue (only Origami Mobile Forms issues) to <a href="mailto:george.ray@compass-usa.com">george.ray@compass-usa.com</a>.

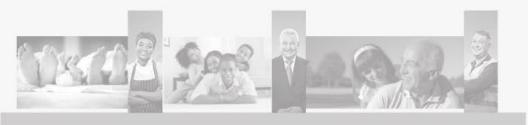

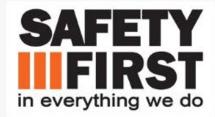

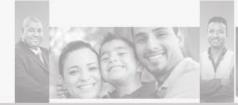

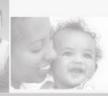

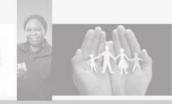

# **2018 Safety Year - Workplace Safety Audit Scoring Changes**

During 3Q of 2017 safety year, you were introduced to the updated Workplace Safety Audit form and able to do your self audits through the Origami platform (via mobile app or desktop website). This audit is the question and forms that will be utilized for self inspections as well as by the Third Party Audit partners during the 2018 Safety Year.

#### **Percentage Based Scoring:**

Historically our audits have been graded on the 'percent' based model where you take total points earned divided by total points possible. This leads to two potential concerns: (1) Varied opinions of what is "passing scores" and (2) How to make scoring of critical questions impact the overall score properly.

#### **Count-Up Model Scoring:**

We are now introducing the new way that audits will be scored for the 2018 Safety Year. We are instituting the "Count-Up Scoring". For all questions that are answered 'Needs Improvement', you will receive a point (1 point for standard questions and 5 points for critical questions).

#### **Risk Based Scoring Buckets**

Instead of the traditional percentage based overall score, you will now have points accumulated for questions marked 'Needs Improvement' that will provide you a Total Score (Points). Based on the audit's total points will determine your Risk Category

\*in a traditional percentage scoring 100% is best score and in the count up model a 0 is the best possible score.

#### **Scores for each Risk Category**

| 5 STAR | 0-1 pts   |  |  |
|--------|-----------|--|--|
| 4 STAR | 2-4 pts   |  |  |
| 3 STAR | 5-9 pts   |  |  |
| 2 STAR | 10-17 pts |  |  |
| 1 STAR | 18+ pts   |  |  |

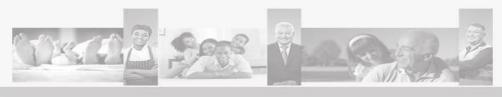

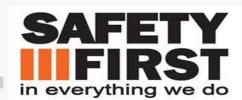

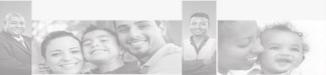

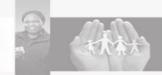